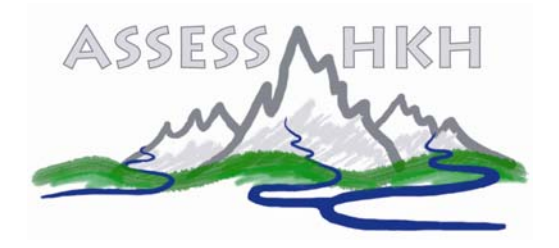

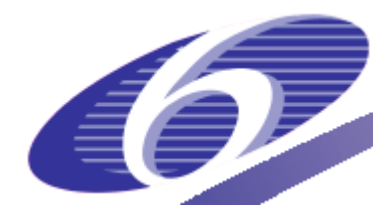

# Project no. **INCO-CT-2005-003659**

Project acronym: **ASSESS-HKH**

# Project title: **Development of an Assessment System to Evaluate the Ecological Status of Rivers in the Hindu Kush-Himalayan Region**

# Instrument: **Specific targeted research or innovation project**

Thematic Priority: **Specific measures in support of international co-operation; A.2.1 Managing humid and semi-humid ecosystems** 

> **Deliverable No.14.3 Manual for the ASSESS-HKH calculation module – Score Bioassessment (HKH***bios***)**

> > Due date of deliverable: **Month 30** Actual submission date: **Month 33**

Start date of project: **April 15<sup>th</sup> 2005** Duration: **36 months** 

 Organisation name of lead contractor for this deliverable:  **Masaryk University, Brno, Czech Republic** 

Revision [Final]

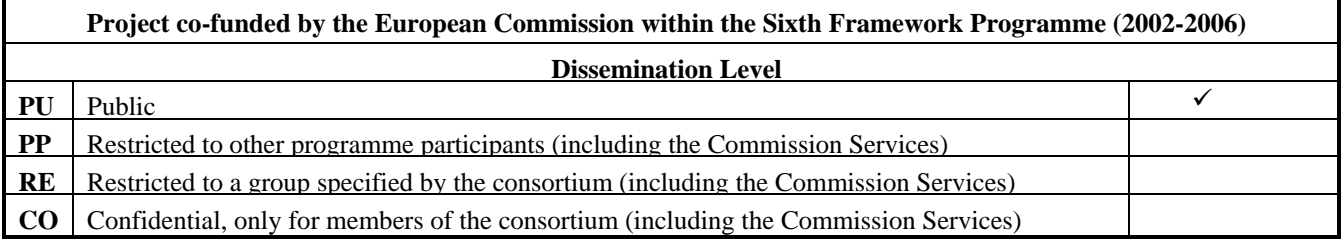

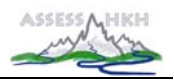

Authors:

Astrid Schmidt-Kloiber (BOKU – University of Natural Resources and Applied Life Sciences Vienna)

E-mail for correspondence: astrid.schmidt-kloiber@boku.ac.at

Robert Vogl (BOKU – University of Natural Resources and Applied Life Sciences Vienna) E-mail for correspondence: irv@irv-software.at

Karel Brabec (Masaryk University Brno, Czech Republic) E-mail for correspondence: brabec@sci.muni.cz

*This research work is funded by the European Commission under the 6th Framework Programme contributing to priority "Specific measures in support of international cooperation (INCO); A.2.1. Managing humid and semi-humid ecosystems". Contract number: INCO-CT-2005-003659* 

*Co-ordinator: Prof. Dr. Otto Moog, BOKU – University of Natural Resources and Applied Life Sciences, Vienna, Austria; E-mail: otto.moog@boku.ac.at.* 

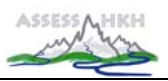

# **CONTENT**

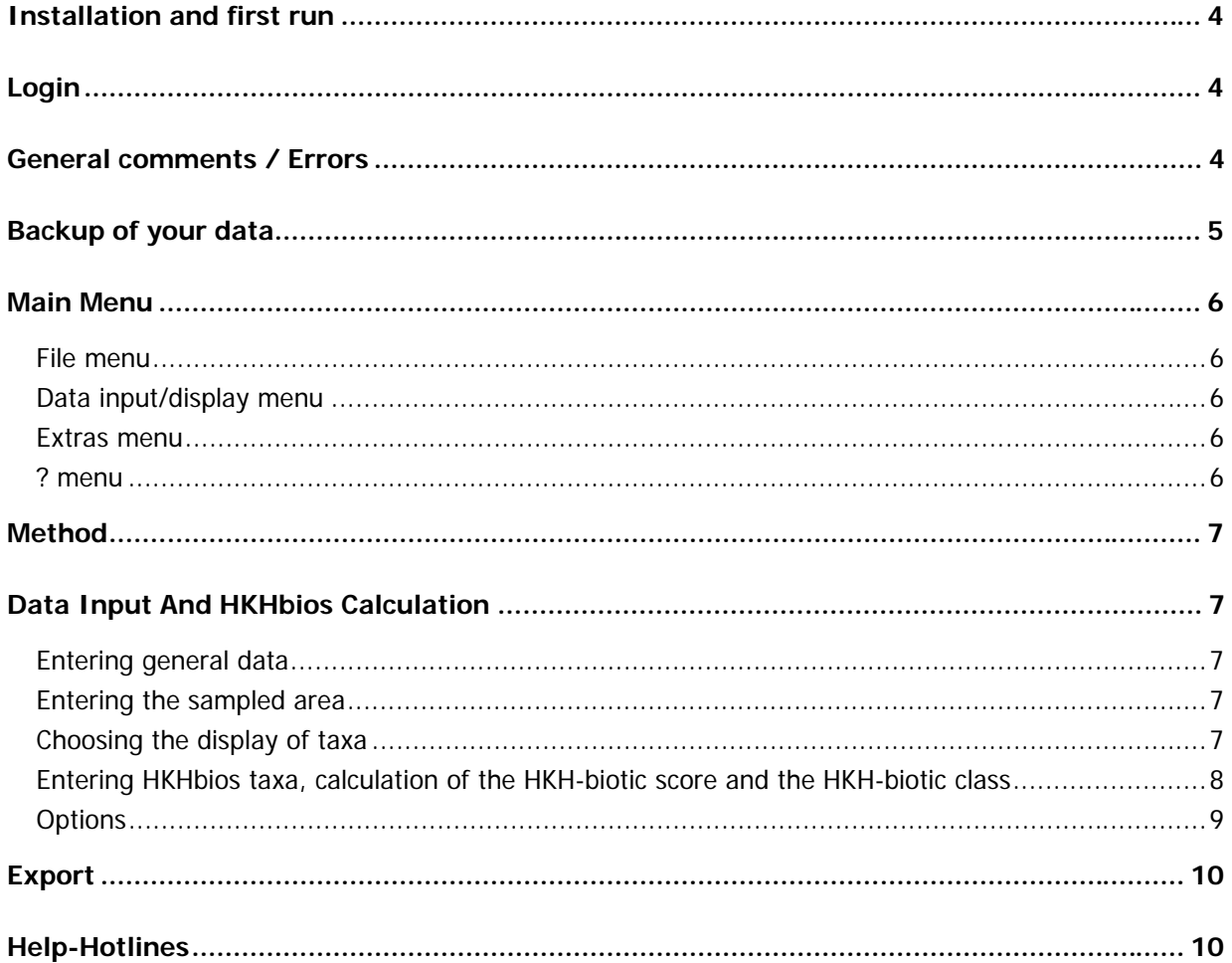

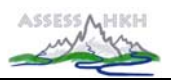

# **INSTALLATION AND FIRST RUN**

- Installation of the HKHbios starts by running the setup.exe.
- The setup is installing the program to a folder of your choice and automatically creates two subfolders, one for the databases, one for pictures.
- Start the HKHbios.
- Login (see below).
- Select the menu **Extras** and subsequently the submenu **Options**.
- The program automatically sets the paths to the databases.
- Press **Connect** and a progress-bar shows that the program is connecting to its databases.
- Close the program and restart it again.

**Note**: You cannot change the country after the first start. To change the country the program must be installed again.

### **LOGIN**

For login enter 'assess' in the field 'User' and 'hkh' in the field 'Password'. The login-password cannot be changed in the current program-version.

### **GENERAL COMMENTS / ERRORS**

The status bar shows the current user name and a red/green light.

Red light in the status bar: no connection to the database was established during the start of the program for the following reasons:

- wrong or missing entries for the directories of the database; changes are possible in the **Extras/Options** menu
- incorrect login (user name and/or password)

Green light: connection with database was successful.

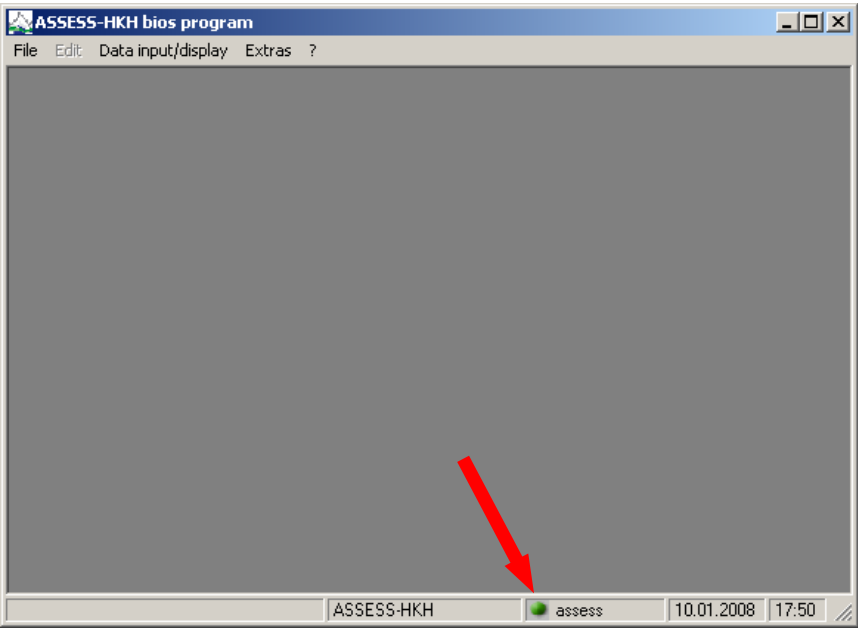

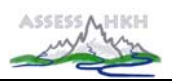

# **BACKUP OF YOUR DATA**

It is recommended to make backups of your data on a regular base. The data you have entered into HKHbios are stored in the subfolder 'installation directory\database'. There are 5 files with the extension '\*.mdb' that you should backup (with the exception of 'ep\_db.mdb', which **does not** contain any user entered data).

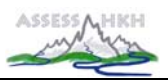

### **MAIN MENU**

The main program menu bar contains the following menus:

- File
- Data input/display
- Extras
- ?

#### File menu

Printer options.....................options for the standard printer Exit.....................................ends the HKHbios

#### Data input/display menu

Data input ...........................opens the window for HKHbios data input and calculation

#### Extras menu

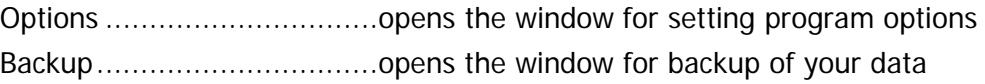

#### ? menu

Use help..............................opens a window for help information Info ....................................information about the program

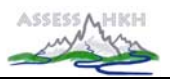

# **METHOD**

Scientific fundamentals of **HKHbios** are laid down in Deliverable 10 – 'ASSESS-HKH Methodology Manual describing fundamentals & application of three approaches to evaluate the river quality based on benthic invertebrates: HKH screening, HKH score bioassessment & HKH multimetric bioassessment'.

# **DATA INPUT AND HKHbios CALCULATION**

After starting the HKHbios software the 'HKHbios' window is opened.

#### Entering general data

At the top of the window an ecoregion can be chosen from the selection list. River name, site name, sample date, sampling time and sample name have to be entered in the respective fields.

**Note**: According to the selected ecoregion the list of displayed taxa changes.

#### Entering the sampled area

Before the HKHbios taxa can be entered, one of the following options has to be chosen according to how the abundance of taxa was recorded in the field:

- Abundance class: taxa were recorded in abundance classes; values from 1 to 5 with intermediate levels can be selected from the appropriate selection list
- Abundance: taxa were recorded per sample area; two areas can be chosen:  $1.25$  m<sup>2</sup> for 20 Multi-Habitat-Samples or 0,625 m² for 10 Multi-Habitat-Samples

#### Choosing the display of taxa

Two different options of taxa-display can be chosen:

- taxonomic unit: systematic order
- alphabetically: alphabetical order

**Note**: If you tick the checkbox 'Show selected taxa only' only those taxa that you have chosen and which occur in your sample will be displayed.

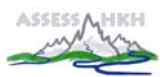

#### Entering HKHbios taxa, calculation of the HKH-biotic score and the HKH-biotic class

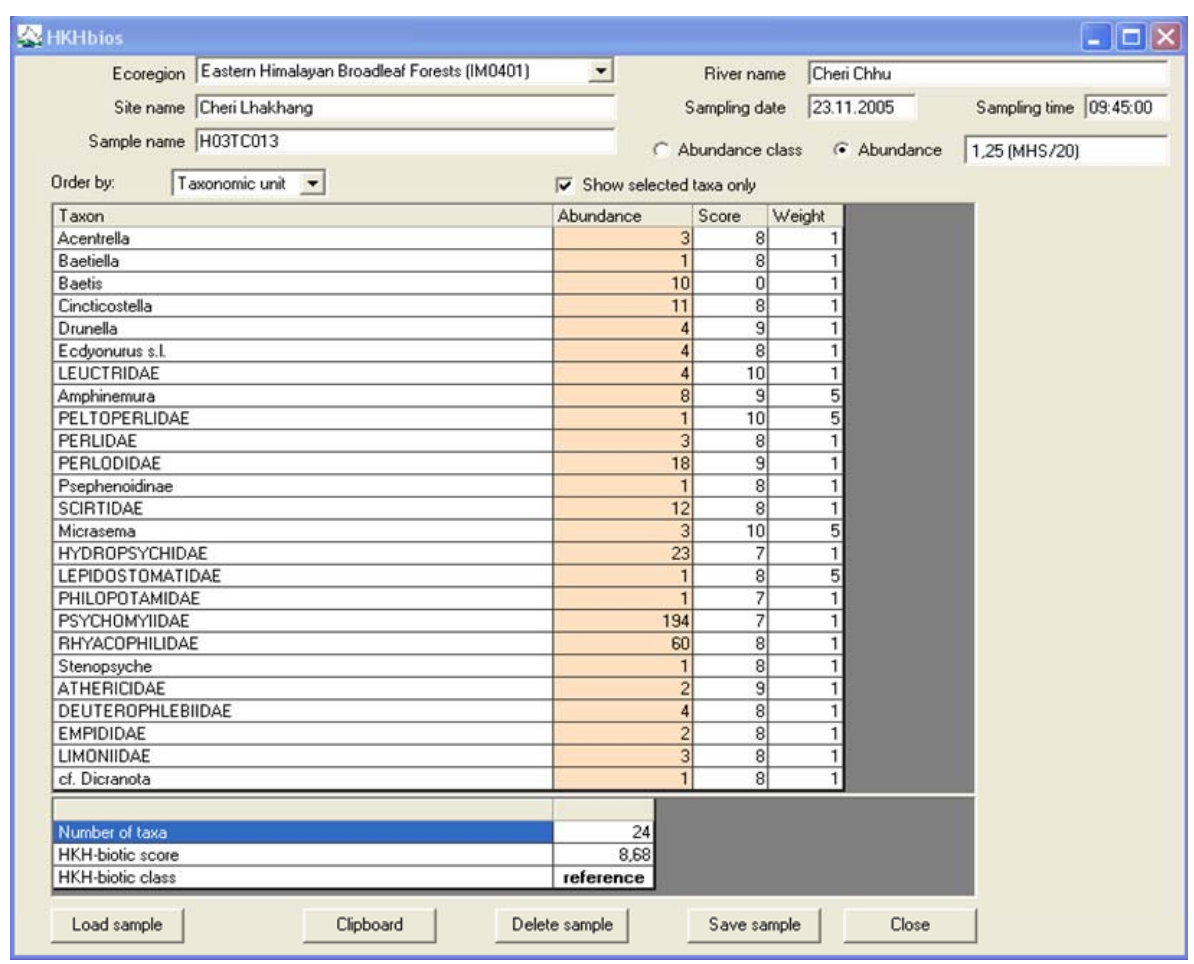

Data input takes place in the column that is marked in orange colour (named either 'Abundance class' or 'Abundance'):

- select one taxon and choose the relevant abundance class from the selection list, which opens when you click into the orange column, or enter the number of individuals
- the scores and weights for the different taxa will fill automatically when you leave the active cell or press the 'Enter'-key
- all entries will be **treated automatically** and as a result the number of taxa, the **HKHbiotic score** and the **HKH-biotic class** (river quality class) will be displayed at the end of the table

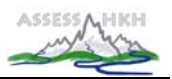

#### **Options**

• If you want to **load** a previously entered HKHbios sample, press the 'Load sample'-button. In the 'Load sample' window you can choose a sample from the selection list.

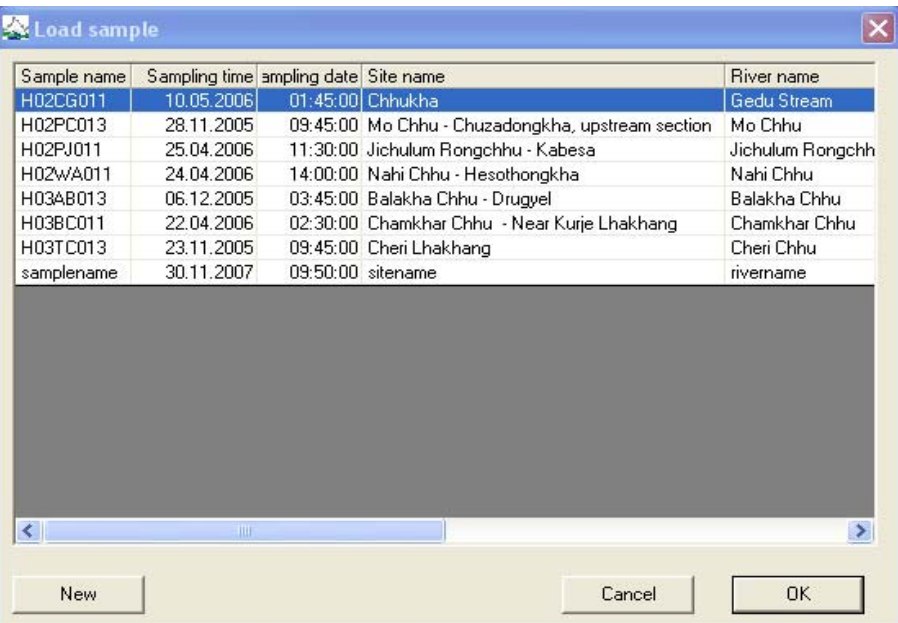

If you want to enter a new HKHbios sample, press the 'New'-button.

- If you want to **copy** the HKHbios data of this sample into another Windows software (e.g. MS Word or MS Excel), press the 'Clipboard'-button, open the other software and choose 'insert' from the right-mouse-button-menu; the sample data, the HKHbios taxa and the HKHbios result will be copied.
- **Note**: If you have ticked the checkbox 'Show selected taxa only' only those taxa that occur in your sample will be copied to the clipboard.
- If you want to **delete** the HKHbios data of this sample, press the 'Delete sample'-button.
- If you want to **save** the HKHbios data of this sample, press the 'Save sample'-button.
- If you want to **close** the 'HKHbios' window, press the 'Close'-button.

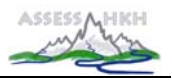

# **EXPORT**

To export HKHbios data to another Windows software, press the 'Clipboard'-button in the 'HKHbios'-window, open the other software and choose 'insert' from the right-mouse-buttonmenu. The sample data, the HKHbios taxa and the HKHbios result will be copied into the other software.

# **HELP-HOTLINES**

- For technical problems please contact ROBERT VOGL (irv@irv-software.at).
- For all other problems please contact THOMAS OFENBÖCK (thomas.ofenboeck@boku.ac.at) and Otto Moog (otto.moog@boku.ac.at).

**Note**: If you have ticked the checkbox 'Show selected taxa only' only those taxa that occur in your sample will be copied to the clipboard.